#### **Sumário**

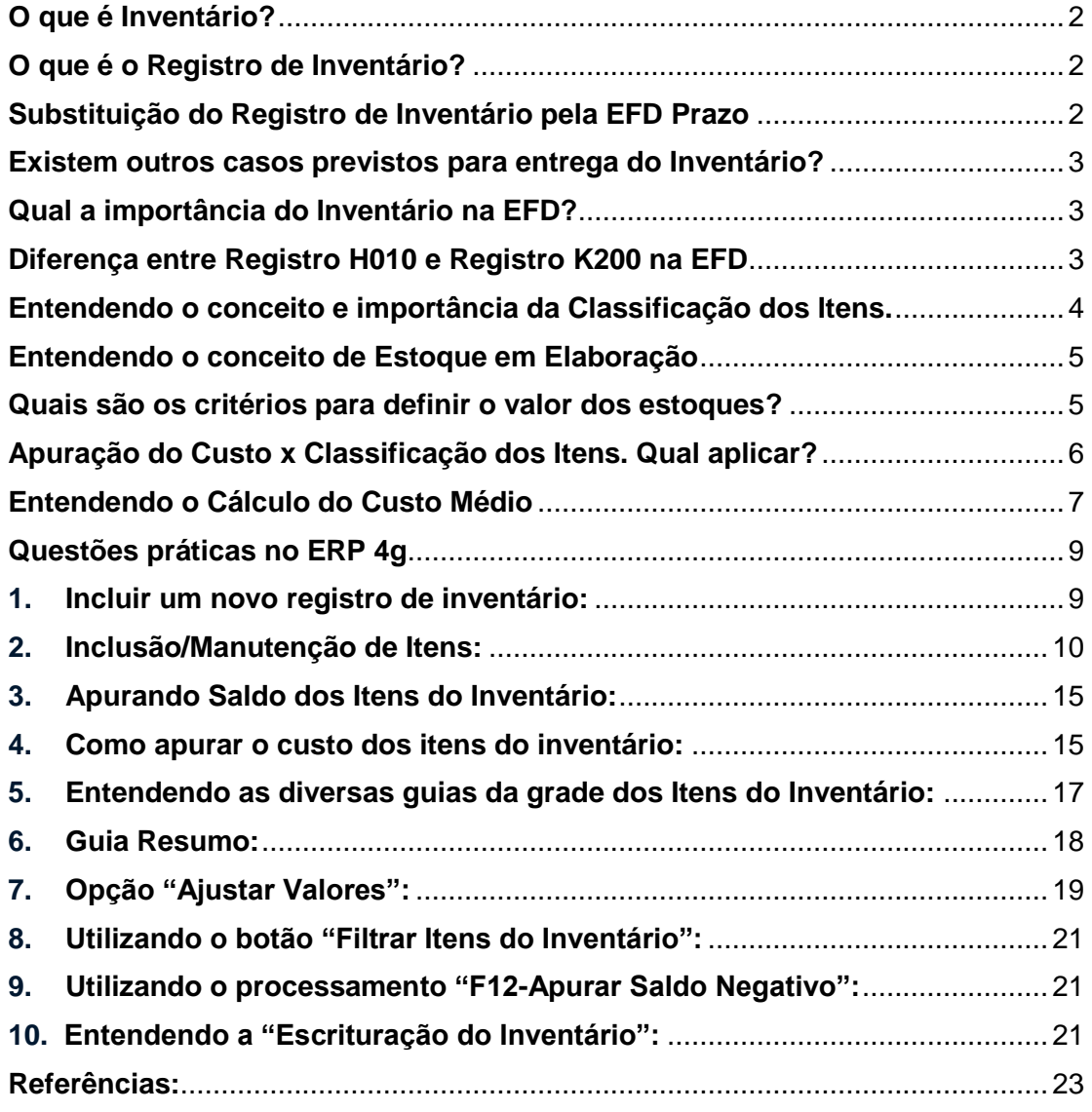

#### <span id="page-1-0"></span>**O que é Inventário?**

Basicamente, inventário é o levantamento da quantidade de itens do estoque que pode estar em posse da empresa ou de terceiros ao final de cada exercício.

#### <span id="page-1-1"></span>**O que é o Registro de Inventário?**

O livro Registro de Inventário é obrigatório para todas as empresas, e tem o objetivo de registrar todas as mercadorias em estoques quando do levantamento do balanço da empresa.

As pessoas jurídicas tributadas com base no lucro real deverão escriturar o Livro Registro de Inventário ao final de cada período: trimestralmente ou anualmente quando houver opção pelos recolhimentos mensais durante o curso do anocalendário, com base na estimativa.

As demais empresas (optantes pelo Lucro Presumido ou Simples Nacional) escrituram o livro no final de cada ano calendário.

Devem ser arrolados, pelos seus valores e com especificações que permitam sua perfeita identificação, as mercadorias, as matérias-primas, os produtos intermediários, os materiais de embalagem, os produtos manufaturados e os produtos em elaboração (produtos em fabricação), existentes no estabelecimento à época do balanço.

#### <span id="page-1-2"></span>**Substituição do Registro de Inventário pela EFD**

A adoção da [Escrituração Fiscal Digital \(EFD\)](https://www.normaslegais.com.br/trib/tributario090108.htm) instituída pelo Ajuste Sinief nº 2, de 3 de abril de 2009, supre a elaboração, o registro e a autenticação de livros para registro de inventário e o registro de entradas em relação ao mesmo período.

#### **Prazo**

A escrituração deverá ser efetivada dentro de 60 (sessenta) dias, contados da data do balanço ou, no caso de empresa que não mantém escrita contábil, do último dia do ano civil.

#### <span id="page-2-0"></span>**Existem outros casos previstos para entrega do Inventário?**

Sim, pode ser necessário a entrega do inventário conforme os casos abaixo:

- 01 No final no período.
- 02 Na mudança de forma de tributação da mercadoria (ICMS) Ex: mercadoria no sistema de tributação por conta corrente fiscal (crédito e débito) e a legislação passa a cobrar o ICMS por substituição tributária, ou vice-versa.
- 03 Na solicitação da baixa cadastral, paralisação temporária e outras situações.
- 04 Na alteração de regime de pagamento Ex: Mudança do regime tributário de Simples Nacional para Normal ou vice-versa.
- 05 Por determinação dos fiscos.
- 06 Para controle das mercadorias sujeitas ao regime de substituição tributária – restituição/ ressarcimento/ complementação.

#### <span id="page-2-1"></span>**Qual a importância do Inventário na EFD?**

O envio do inventário na EFD é mais focado na qualidade da informação fiscal que é prestada, ou seja, é possível identificar possíveis omissões de entradas e de saídas que possam caracterizar sonegação fiscal.

#### <span id="page-2-2"></span>**Diferença entre Registro H010 e Registro K200 na EFD**

Nessa questão é interessante destacar a resposta ao questionamento no guia "Perguntas Frequentes" da Receita Federal.

#### **16.3.1.1 – O registro K200 – Estoque Escriturado possui informações iguais ao registro H010. Porque informar novamente?**

As informações do K200 – Estoque Escriturado têm origem diferente do Bloco H – Inventário. O estoque escriturado (K200) é calculado pelos apontamentos de entrada/produção/consumo/saída e tem periodicidade mensal. Já o estoque inventariado – H010 – deverá ser gerado sempre que a legislação obrigar a efetuar o levantamento físico das mercadorias, insumos e produtos, à época do balanço patrimonial. Portanto, esses estoques têm origem, obrigatoriedade e periodicidade diferentes.

Cabe destacar que, embora os registros H010 e K200 tenham origem, obrigatoriedade e periodicidade diferentes, é fundamental a coerência nas

quantidade em estoque escriturada apresentada nesses 2 registros em uma mesma data.

#### <span id="page-3-0"></span>**Entendendo o conceito e importância da Classificação dos Itens.**

- **01-Matéria-prima:** A mercadoria que componha, física e/ou quimicamente, um produto em processo ou produto acabado e que não seja oriunda do processo produtivo. A mercadoria recebida para industrialização é classificada como tipo 01, pois não decorre do processo produtivo, mesmo que no processo de produção se produza mercadoria similar classificada como tipo 03;
- **03-Produto em Processo:** O produto será classificado como tal, quando não estiver pronto para ser comercializado, mas estiver pronto para ser consumido em outra fase posterior de produção, porém, nada impede que itens classificados como *"Produto em Processo"* sejam comercializados pela empresa.

Exemplos:

- a) Volumes de Guarda Roupas, Armários, etc., que via de regra, não são vendidos, mas estocados e consumidos na formação da carga para gerar saldo dos produtos acabados que serão faturados;
- b) Espuma filetada produzida pela empresa que tanto pode ser utilizada em um processo produtivo seguinte de fabricação de colchões, bem como pode ser vendida.

Observação: Não confunda "produto em processo" com "produto em elaboração". A seguir traremos a definição de produção em elaboração.

- **04-Produto Acabado:** Será classificado como tipo *04-Produto Acabado*, quando estiver pronto para ser comercializado.
- **05 – Subproduto**: Produtos oriundos do processo produtivo da empresa, mas não é o objeto principal de produção da mesma, é consequência da produção normal. Não há ordem de produção específica para essa classificação de item, e sua entrada pode ser realizada via requisição de entrada. Como exemplo, podemos considerar cascas de blocos de espuma que podem ser picotados e virar flocos, também a serragem originada da produção de móveis que pode ser vendida.
- **06 – Produto intermediário:** Aquele que, embora não se integrando ao produto produzido, for consumido no processo de industrialização. Exemplo: Lixas, Brocas, etc.

Observação: As classificações dos itens não se alteram à cada movimentação, é única e deve ser definida levando-se em conta a atividade econômica do estabelecimento, sempre considerando o de maior relevância. Não há impedimentos para que por exemplo, um item classificado como *"03-Produto em Processo"* seja vendido pelo estabelecimento.

A classificação do item deve ser definida pelo setor fiscal/contábil da empresa.

#### <span id="page-4-0"></span>**Entendendo o conceito de Estoque em Elaboração**

**Produto em Elaboração:** O termo *"Produto em Elaboração"* ou "Produção em Elaboração" ou *"Saldo em Elaboração"*, diz respeito àquilo que não é mais insumo, mas também ainda não é um produto resultante, nessa fase ele ainda não existe fisicamente (ainda não pode ser contato como um item pronto para venda), mas está em produção na empresa. As quantidades *"Em Elaboração"* são requeridas na apresentação do Inventário (Registro H010 do Bloco H), porém, não são requeridos nos Estoques Escriturados (Registro K200 do Bloco K).

Cuidado, não se trata de uma classificação do item, mas o seu estado momentâneo. Não confunda *"Produto em Elaboração"* com a classificação *"Produto em Processo"* que foi explicado no tópico anterior.

#### <span id="page-4-1"></span>**Quais são os critérios para definir o valor dos estoques?**

Como base legal podemos consultar a Subseção IV – Critérios para Avaliação de Estoques do DECRETO Nº 9.580, DE 22 DE NOVEMBRO DE 2018 disponível em [http://www.planalto.gov.br/ccivil\\_03/\\_Ato2015-](http://www.planalto.gov.br/ccivil_03/_Ato2015-2018/2018/Decreto/D9580.htm#art4) [2018/2018/Decreto/D9580.htm#art4](http://www.planalto.gov.br/ccivil_03/_Ato2015-2018/2018/Decreto/D9580.htm#art4)

O texto dessa subseção é apresentado a seguir:

Critérios para Avaliação de Estoques (Decreto 9580 de 22 de novembro de 2018):

- Art. 304. Ao final de cada período de apuração do imposto sobre a renda, a pessoa jurídica deverá promover o levantamento e a avaliação dos seus estoques.
- Art. 305. As mercadorias, as matérias-primas e os bens em almoxarifado serão avaliados pelo custo de aquisição (Lei nº 154, de 1947, art. 2º, § 3º e § 4º, e Lei nº 6.404, de 1976, art. 183, caput, inciso II).

- Art. 306. Os produtos em fabricação e os produtos acabados serão avaliados pelo custo de produção (Lei nº 154, de 1947, art. 2º, § 4º; e Lei nº 6.404, de 1976, art. 183, caput, inciso II).
- § 1º O contribuinte que mantiver sistema de contabilidade de custo integrado e coordenado com o restante da escrituração poderá utilizar os custos apurados para avaliação dos estoques de produtos em fabricação e acabados (Decreto-Lei nº 1.598, de 1977, art. 14, § 1º).
- § 2º Considera-se sistema de contabilidade de custo integrado e coordenado com o restante da escrituração aquele:
	- o I apoiado em valores originados da escrituração (matéria-prima, mão de obra direta, custos gerais de fabricação);
	- o II que permita a determinação contábil, ao fim de cada mês, do valor dos estoques de matérias-primas e outros materiais, produtos em elaboração e produtos acabados;
	- o III apoiado em livros auxiliares, fichas, folhas contínuas ou mapas de apropriação ou rateio, tidos em boa guarda e de registros coincidentes com aqueles constantes da escrituração principal; e
	- o IV que permita avaliar os estoques existentes na data de encerramento do período de apropriação de resultados de acordo com os custos efetivamente incorridos.
- Art. 307. O valor dos bens existentes no encerramento do período de apuração poderá ser o custo médio ou o custo dos bens adquiridos ou produzidos mais recentemente, admitida, ainda, a avaliação com base no preço de venda, subtraída a [margem de lucro](https://www.nomus.com.br/blog-industrial/margem-de-lucro/) (Decreto-Lei nº 1.598, de 1977, art. 14, § 2º).
- Art. 308. Se a escrituração do contribuinte não satisfizer às condições previstas nos § 1º e § 2º do art. 306, os estoques deverão ser avaliados (Decreto-Lei nº 1.598, de 1977, art. 14, § 3º):
	- $\circ$  I os de materiais em processamento, por uma vez e meia o maior custo das matérias-primas adquiridas no período de apuração, ou em oitenta por cento do valor dos produtos acabados, determinado de acordo com o disposto no inciso II; e
	- o II os de produtos acabados, em setenta por cento do maior preço de venda no período de apuração.
- § 1º Para aplicação do disposto no inciso II do caput, o valor dos produtos acabados deverá ser determinado com base no preço de venda, sem exclusão de qualquer parcela a título de ICMS.
- § 2º O disposto neste artigo deverá ser reconhecido na escrituração comercial.

#### <span id="page-5-0"></span>**Apuração do Custo x Classificação dos Itens. Qual aplicar?**

- **Custo Médio:** Via de regra é aplicado aos itens adquiridos pela empresa (matérias primas, materiais de embalagem, materiais intermediários, etc.). Considera-se o custo de aquisição conforme exposto na lei, citada no tópico anterior.
- **Custo de Produção:** Aplicados aos itens produzidos pela empresa (produto em processo, produto acabado, subproduto).

Sistemicamente, no ERP podem ser realizados pelos seguintes processos que serão detalhados mais à frente:

- i) Produtos Fabricados:
	- (1) Apuração de Custo;
	- (2) % sobre maior valor de venda do período;
	- (3) Tabela de Preço específica
- ii) Produtos em Elaboração:
	- (1) Apuração de Custo
	- (2) % do valor dos produtos acabados.

#### <span id="page-6-0"></span>**Entendendo o Cálculo do Custo Médio**

Preço médio (ou Custo Médio) é a média dos valores de compra de um determinado produto, avaliado pelas respectivas quantidades adquiridas.

Exemplo:

Suponhamos que em 01/12/2022 a empresa tenha adquirido 1000 unidades de determinado item ao custo unitário de compra de R\$ 9,075.

Digamos agora que em 02/12/2022, a empresa tenha feito uma nova aquisição de mais 500 unidades do mesmo produto, desta vez, pagando mais caro, saindo ao custo de compra de R\$ 18,15.

Como calcular o custo médio?

- a) Some os custos totais investidos no produto (quantidade x custo unitário): R\$ 9.075,00 + R\$ 9.075,00 = R\$ 18.150,00
- b) Em seguida, some a quantidade total compradas no período:  $1000 + 500 = 1500$
- c) Encontrar o custo médio que é o resultado do valor total dividido pela quantidade total adquirida, ou seja:  $18.150,00/1500 = R$$   $12,10$

Abaixo, o esquema do cálculo em uma planilha.

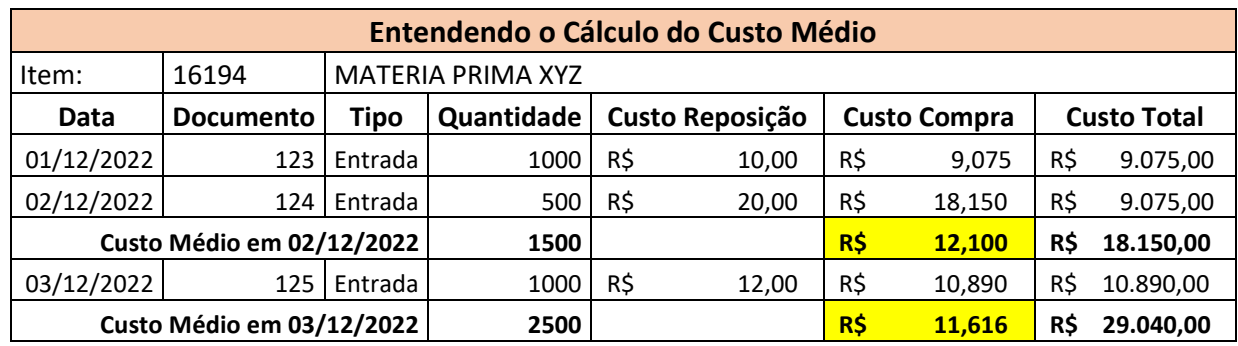

Esses lançamentos produzem os resultados apresentados na Ficha de Estoque no ERP, conforme ilustrado na figura abaixo:

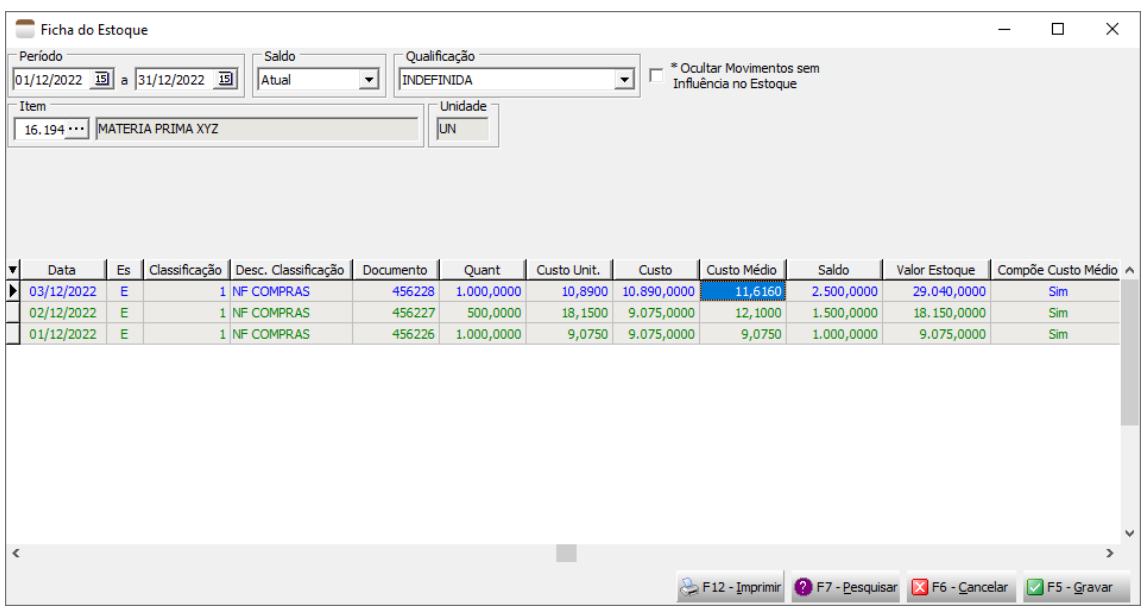

#### **Entendendo a diferença entre "Custo de Reposição" e "Custo de Compra"**

Deixamos propositalmente na planilha acima, duas colunas:

- **Custo Reposição:** É o valor efetivamente pago na compra da mercadoria. Corresponde ao valor unitário indicado na NF de entrada do item;
- **Custo de Compra:** É o custo calculado do item, considerando outras despesas acessórias, frete, seguro e impostos. É apurado de acordo com critérios de cada empresa e seu Regime de Tributação. É resultado da Fórmula de Custo (cadastrada em *"Cadastros"* → *"Fórmulas de Custo"* no módulo Estoque) e deve ser atribuída como *"Fórmula Padrão do*

*Custo"* nos parâmetros da empresa (*Config.Empresa* <sup>→</sup> *Custos*) ou informada no cadastro da *"Transação"* utilizada no lançamento da Nota Fiscal de Entrada. Por precedência, se existir na transação, irá considerala, caso contrário, considera sempre a informada nos parâmetros gerais da empresa.

Observação: O cálculo do custo médio visto no tópico anterior, considera sempre o *Custo de Compra*.

### <span id="page-8-0"></span>**Questões práticas no ERP 4g**

O Cadastro de Inventário está acessível pela opção de menu *"Manutenção"* → *"Inventário"* nos módulos **Estoque**, **RCPE** e **Livros Fiscais**.

<span id="page-8-1"></span>Os seguintes passos devem ser seguidos para se gerar um inventário:

- **1. Incluir um novo registro de inventário:**
	- a. **Descrição:** Não é obrigatório, mas necessário à uma identificação correta do registro. Não é considerado no arquivo da EFD.
	- b. **Data:** Campo obrigatório e determina o período de fechamento que o inventário corresponde, será considerada no arquivo da EFD. Normalmente refere-se ao último dia do mês, caso seja informada uma data que não corresponda a isso, apresenta uma advertência ao usuário conforme figura abaixo, contudo, permite avançar.

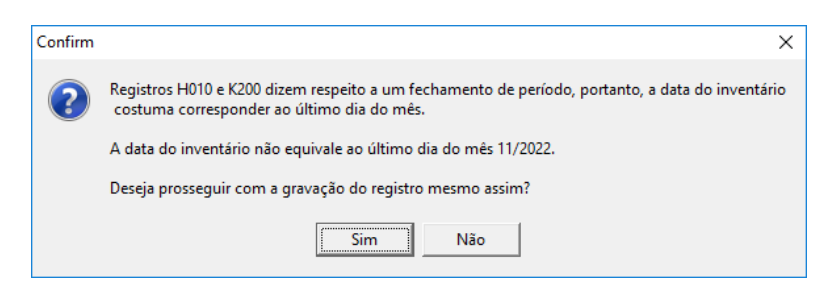

c. **Base para próximo inventário:** Determina se os valores de custo dos itens apurados no inventário serão base de cálculo dos custos médios dos inventários posteriores.

Quando marcado, ao solicitar a apuração do custo dos itens do próximo inventário, será considerado o custo deste inventário como base ao invés de voltar e recalcular desde o início das movimentações da empresa.

Quanto a isso, temos duas situações a serem destacadas:

a) Torna o processo de apuração do custo mais rápido, sua marcação é a critério da empresa. Essa marcação não é considerada ou enviada no arquivo da EFD;

- b) É o princípio que a empresa deve adotar caso mude seu regime de tributação. Nessa situação, deverá gerar um inventário apresentando o custo até aquela data no regime antigo, marcando a opção *"Base para próximo inventário"*. Ao gerar os inventários futuros, as movimentações anteriores não poderão mais influenciar no cálculo do custo nas apurações de custo, para isso, deve-se marcar a opção *"Usar inventário base para cálculo do custo médio"* para considerar o cálculo a partir do custo definido no inventário da ocasião da mudança de regime.
- d. **Finalidade:** Determina o objetivo do inventário gerado, podendo ser marcado mais de uma opção.

Qual a diferença entre as opções?

- K200 EFD (Estoque Escriturado): Determina que o inventário se destina à entrega do registro K200-Estoque Escriturado do Bloco K. Essa opção dispensa a apuração do custo dos itens, sendo assim, oculta essa informação nas guias indicativa dos itens do inventário.
- H010 EFD (Inventário) / Anexo VII: Determina que o inventário se destina à entrega do registro Bloco H, registro H010 da EFD. Essa opção obriga à apuração do custo dos itens.
- Outros: Qualquer outra aplicação para uso da empresa. Essa marcação não permite o envio do inventário no arquivo EFD.
- e. **Motivo:** Determina a motivo da entrega quando se tratar do registro H010, conforme prescrito na legislação do EFD. Informação obrigatória para o SPED Fiscal (Registro H005).
- f. **Escrituração:** Trata-se da data de conclusão da apuração do inventário, determina que os dados estão prontos a serem enviados no arquivo da EFD, que o inventário não poderá mais sofrer alterações, e efetua o fechamento do estoque nessa data, não permitindo manipulação de saldos com data igual ou anterior.

#### <span id="page-9-0"></span>**2. Inclusão/Manutenção de Itens:**

Nesse passo, serão vinculados os itens ao inventário, conforme necessidade da empresa e determinação da legislação.

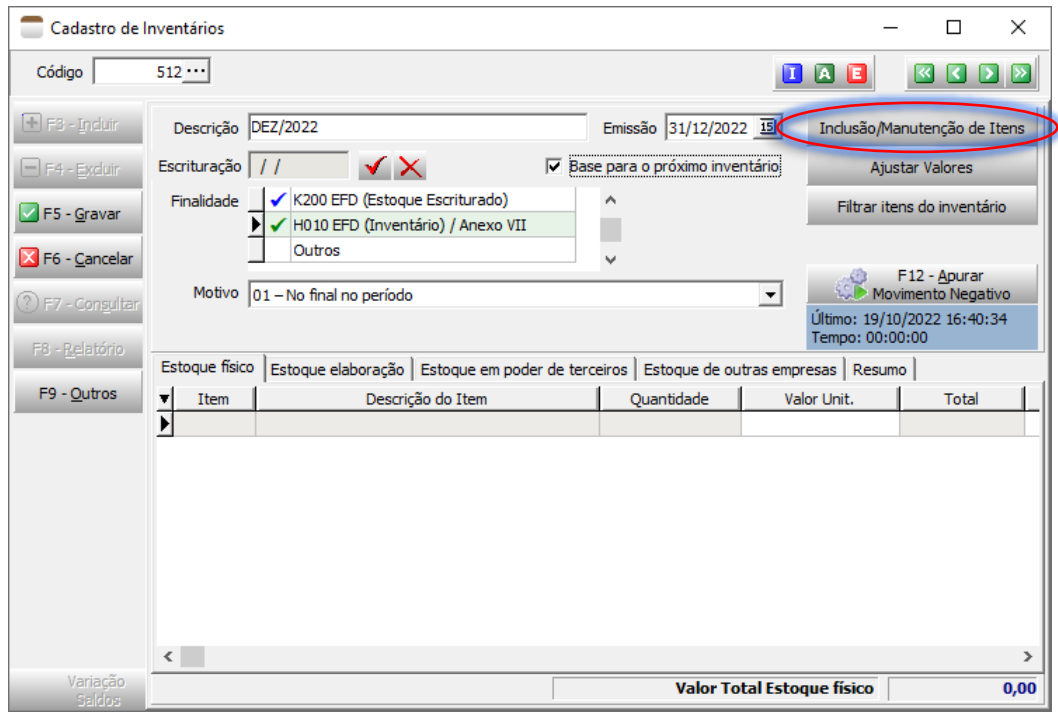

Ao clicar no botão **"Inclusão/Manutenção de Itens"** será aberta nova janela para filtrar os itens desejados e também opções para apuração do custo.

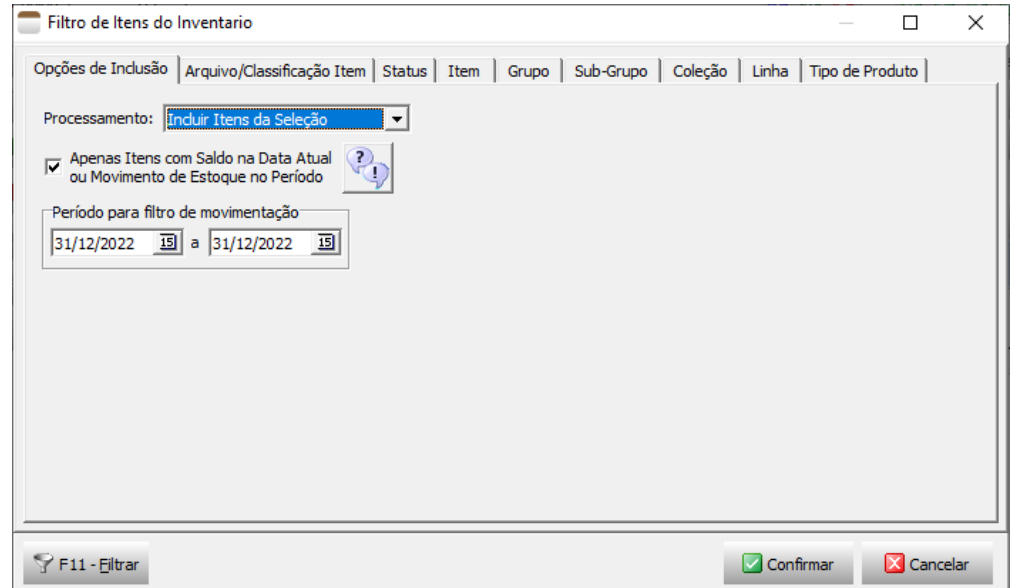

Na guia *Opções de Inclusão*, temos as seguintes possibilidades:

• **Processamento:** Trata-se da operação a ser realizada, como pretendemos *Incluir Itens* no inventário deveremos selecionar a primeira opção no combo de opções apresentadas. As demais opções serão detalhadas mais à frente.

• **Apenas Itens com Saldo na Data Atual ou Movimento de Estoque no Período:** Se marcado, indica que serão filtrados somente itens que possuam saldo na data que estiver realizando a apuração (data atual) ou movimentação no intervalo definido em *"<Período para filtro de movimentação>"*.

Cuidado com essas duas últimas opções, abaixo vamos detalhar os motivos.

• **Período para filtro de movimentação:** Deverá ser especificada quando selecionada a opção anterior. Observação: Recomenda-se manter as datas trazidas como

default pelo sistema.

Na guia *Arquivo/Classificação Item*, é onde se define os filtros que serão aplicados aos itens quanto ao "Arquivo de Cadastro" e "Classificação", onde temos:

- **Arquivo de Cadastro:** Trata-se, conforme os padrões do sistema, de onde originalmente foi cadastrado o item no ERP 4g, podendo ser:
	- 0. Produto
	- 1. Volume
	- 2. Peça
	- 3. Matéria prima
	- 4. Maquinário
	- 5. Material de Consumo
	- 6. EPI
	- 7. Serviço
	- 8. Combustível
	- 9. Veículo
	- 10.Imobilizado
	- 11.Parte Customizável
	- 12.Item Virtual
- **Classificação dos Itens:** É uma informação enviada no arquivo EFD e define a aplicação do item no estabelecimento, é informada no cadastro do item, considerando-se os conceitos conforme consta nos manuais da EFD:
	- o **00 – Mercadoria para revenda;**
	- o **01 – Matéria-prima:** a mercadoria que componha, física e/ou quimicamente, um produto em processo ou produto acabado e que não seja oriunda do processo produtivo. A mercadoria recebida para industrialização é classificada como Tipo 01, pois não decorre do processo produtivo, mesmo que no processo de produção se produza mercadoria similar classificada como Tipo 03;
	- o **03 – Produto em processo:** o produto que possua as seguintes características, cumulativamente: oriundo do processo produtivo; e, predominantemente, consumido no processo produtivo. Dentre os produtos em processo está

incluído o produto resultante caracterizado como retorno de produção. Um produto em processo é caracterizado como retorno de produção quando é resultante de uma fase de produção e é destinado, rotineira e exclusivamente, a uma fase de produção anterior à qual o mesmo foi gerado. No "retorno de produção", o produto retorna (é consumido) a uma fase de produção anterior à qual ele foi gerado. Isso é uma excepcionalidade, pois o normal é o produto em processo ser consumido em uma fase de produção posterior à qual ele foi gerado, e acontece, portanto, em poucos processos produtivos.

- o **04 – Produto acabado:** o produto que possua as seguintes características, cumulativamente: oriundo do processo produtivo; produto final resultante do objeto da atividade econômica do contribuinte; e pronto para ser comercializado;
- o **05 - Subproduto:** o produto que possua as seguintes características, cumulativamente: oriundo do processo produtivo e não é objeto da produção principal do estabelecimento; tem aproveitamento econômico; não se enquadre no conceito de produto em processo (Tipo 03) ou de produto acabado (Tipo 04);
- o **06 – Produto intermediário:** aquele que, embora não se integrando ao novo produto, for consumido no processo de industrialização;
- o **07 - Material de Uso e Consumo**;
- o **08 – Ativo Imobilizado**;
- o **09 -Serviços**;
- o **10 - Outros insumos**;
- o **99 - Outras**.
- **Filtro Padrão:** Facilitador que permite definir filtros padrões com a pré-marcação do *Arquivo de Cadastro* e *Classificação* dos itens, que serão marcados nas caixas de seleção com um único clique. A seguir um exemplo:

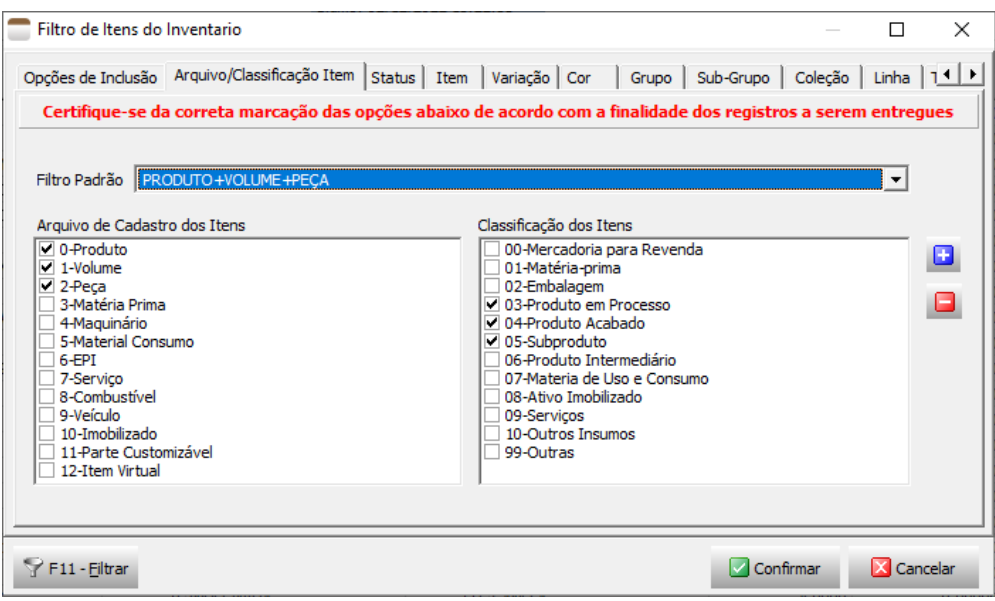

Nas demais guias (Status, Item, Variação, Cor, Grupo, etc.) são os filtros possíveis de serem aplicados na seleção dos itens a serem processados.

Ao clicar no botão *"F11-Filtrar"* serão aplicados o filtro dos itens conforme especificado pelo usuário e apresentados em uma tela intermediária, conforme figura abaixo:

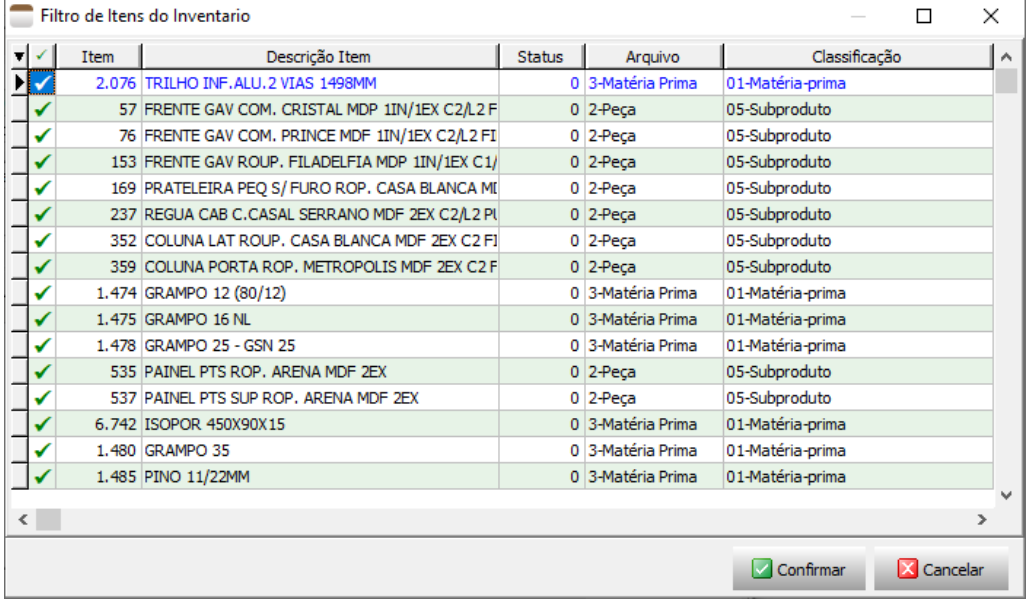

Nessa tela o usuário poderá ainda marcar ou desmarcar os itens individualmente, conforme necessidade. Contudo há que se lembrar que a legislação exige que seja apresentado todos os itens que possuam saldos na data base.

Ao clicar no botão *"Confirmar"* os itens serão incluídos no inventário.

<span id="page-14-0"></span>**3. Apurando Saldo dos Itens do Inventário:**

Após a inclusão dos itens desejados, é hora de apurar o saldo dos itens na data base do inventário.

Novamente deverá acessar a tela de *"Filtro de Itens do Inventário"* através do botão *"Inclusão/Manutenção de Itens"*.

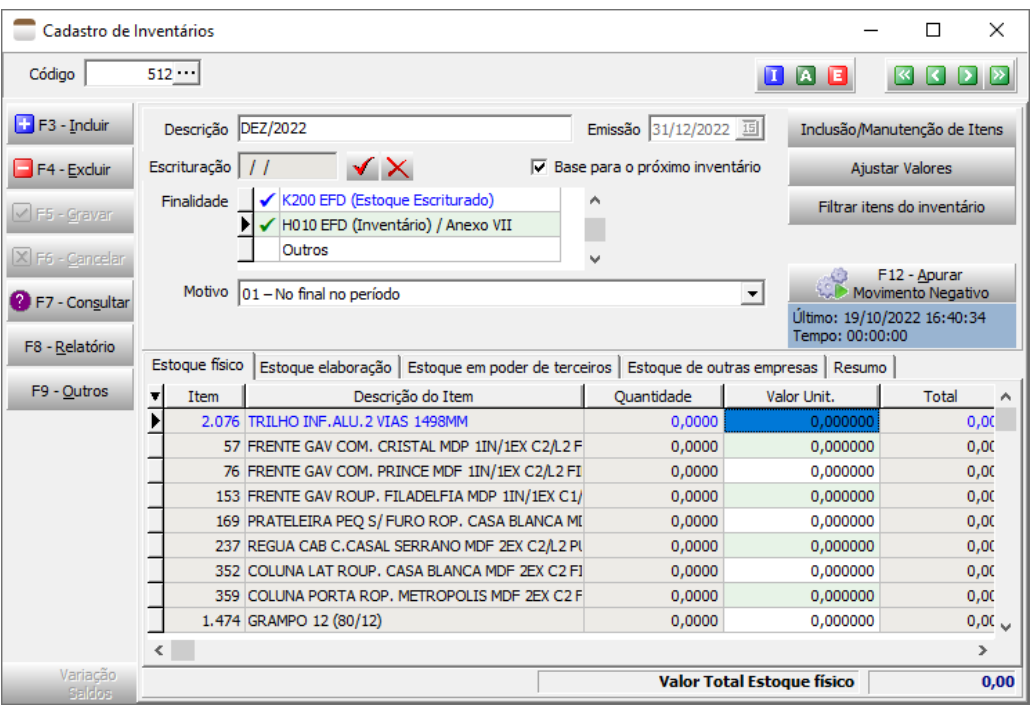

Dessa vez, na guia *"Opções de Inclusão"* deverá selecionar a opção Apurar Saldo, que irá proceder apenas com apuração do saldo dos itens na data base do inventário.

- **Apurar Saldo e Custo:** Faz os dois processamentos simultaneamente.
- **Apurar Custo:** Executa apenas a apuração do custo dos itens do inventário.
- **Excluir Itens da Seleção**: Para excluir itens já inseridos no inventário.

#### <span id="page-14-1"></span>**4. Como apurar o custo dos itens do inventário:**

Devem ser seguidos os mesmos passos anteriores, selecionado desta vez a opção **Apurar Custo**, que apresenta as opções de cálculo:

- **Médio:** Irá apresentar o custo do item de acordo com o custo médio calculado na [Ficha do Estoque.](https://help.teksystem.com.br/erp4g/estoquemc/scr/Html/FFichaEstoque.html)
- **% do Maior Valor de Venda:** Aplicará a alíquota informada sobre o maior valor de venda do item para calcular o valor unitário que será gravado no inventário. Serão consideradas para análise as Notas Fiscais emitidas a partir da data informada no campo Data Inicial de Vendas.
- **% do Valor no Estoque Físico:** Aplicará a alíquota informada sobre o valor unitário do item conforme consta na guia "Estoque Físico". Esse tipo de cálculo

pode ser aplicado exclusivamente ao *"Estoque em Elaboração"*, conforme especificado na legislação;

- **Tabela de Preço:** Normalmente utilizado por empresas que apresentam saldos de peças e volumes nos inventários. Via de regra, esses itens, não são vendidos diretamente, não havendo possibilidade então de apurar o % sobre maior valor de venda, nessa situação, o custo desses itens são apurados à parte, pelos meios permitidos pela legislação e inseridos em uma tabela de preços, e importados dela para o inventário;
- **Apuração de Custo:** Aplicável quando a empresa utiliza o módulo *Apuração e Controle de Custos*, onde consegue realizar o levantamento do custo do item considerando todos os critérios (custo material, de mão de obra, fixos, aluguel, energia e outros).

É importante ressaltar novamente que para itens adquiridos deve ser utilizada a opção "Custo Médio". Para os itens produzidos pela empresa pode ser utilizado as demais opções, conforme descrito na legislação.

**Usar inventário base para cálculo de custo médio:** Se marcado vai considerar o inventário imediatamente anterior que possua a marcação *"Base para o próximo inventário"* como valor base no cálculo do custo, conforme exposto anteriormente.

Ao clicar no botão *"F11-Filtrar"* serão aplicados os filtros dos itens conforme especificado pelo usuário, apresentando novamente o resultado em uma tela intermediária. O processo será concluído clicando no botão *"Confirmar"* ou abortado clicando em *"Cancelar"*.

Cuidados ao utilizar os campos *"Apenas Itens com Saldo na Data Atual ou Movimento de Estoque no Período"* e *"Período para filtro de movimentação"*. Por padrão, o segundo campo trará as datas compatíveis com o que o usuário pretende apurar, a alteração desse intervalo de movimento pode obter um resultado de saldo incorreto.

Devido a esse fato, em caso de alteração do padrão trazido pelo sistema, é emitido um alerta ao usuário conforme imagem a seguir:

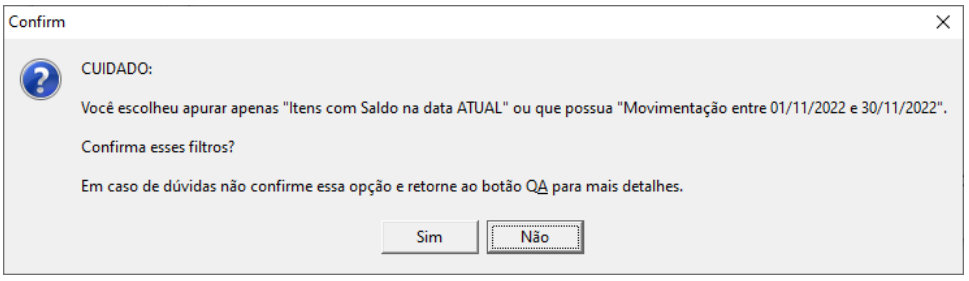

#### **Explicando melhor:**

O ideal é sempre apurar itens que possuam saldo na data base do inventário, para isso, o sistema teria que efetuar um processo pesado, buscando o saldo na data da apuração do inventário (data atual) e desfazer as movimentações até a data base do inventário, para cada item resultante dos filtros aplicados, o que pode demandar custo alto no

processamento. É exatamente isso que é feito quando a opção *"Apenas Itens com Saldo na Data Atual"* é **desmarcada**.

Quando marcando a opção *"Apenas Itens com Saldo na Data Atual ou Movimento de Estoque no Período"* é processado uma espécie de atalho, o sistema fará a leitura apenas dos itens que possuam saldo na data atual ou movimento posterior à data base do inventário.

Se esse intervalo de movimento for alterado, poderá trazer resultados incorretos conforme exemplo de movimento a seguir.

Consideremos apurar o inventário de Nov/2022, cuja data base é 30/11/2022 em 05/12/2022. Temos o extrato de movimento e saldo do item conforme abaixo:

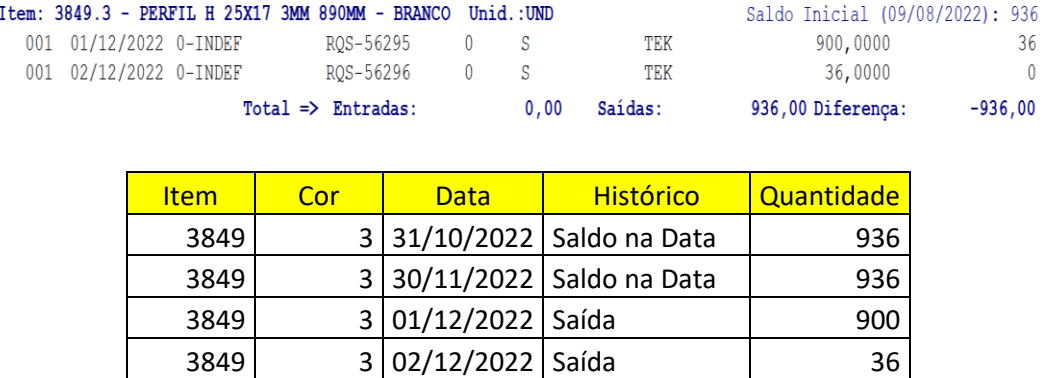

Neste exemplo, o item 3849 possui saldo em 31/10/2022, não possui movimento entre 01/11/2022 e 30/11/2022, permanecendo com saldo em 30/11/2022 que é a data base do inventário pretendido. Analisando, possui movimento entre 01/12/2022 e 31/12/2022 que zerou o saldo na data da apuração do inventário (05/12/2022).

3849 3 05/12/2022 Saldo na Data | 0

Se na apuração for alterado as datas do *"Período para filtro de movimentação"* para 01/11/2022 a 30/11/2022, como o item não possui movimento nesse intervalo, não será considerando no filtro aplicado, mesmo possuindo saldo em 30/11/2022, o que produzirá um resultado incorreto para o inventário.

Portanto, desaconselhamos alterar esse intervalo de datas.

<span id="page-16-0"></span>**5. Entendendo as diversas guias da grade dos Itens do Inventário:**

Conforme previsto na legislação, são requeridos todos os itens que possuam estoque na data base, incluindo-se além do *"Estoque Físico (em poder da empresa)"* também *"Saldo de Produtos em Elaboração"*, *"Estoque da Empresa em Poder de Terceiros"* e *"Estoque de Terceiros em Poder da Empresa"*.

Para o tratamento de cada um desses saldos, temos as guias específicas conforme figura abaixo, e o processamento quanto à apuração do saldo e custo será sempre o mesmo conforme explicações anteriores.

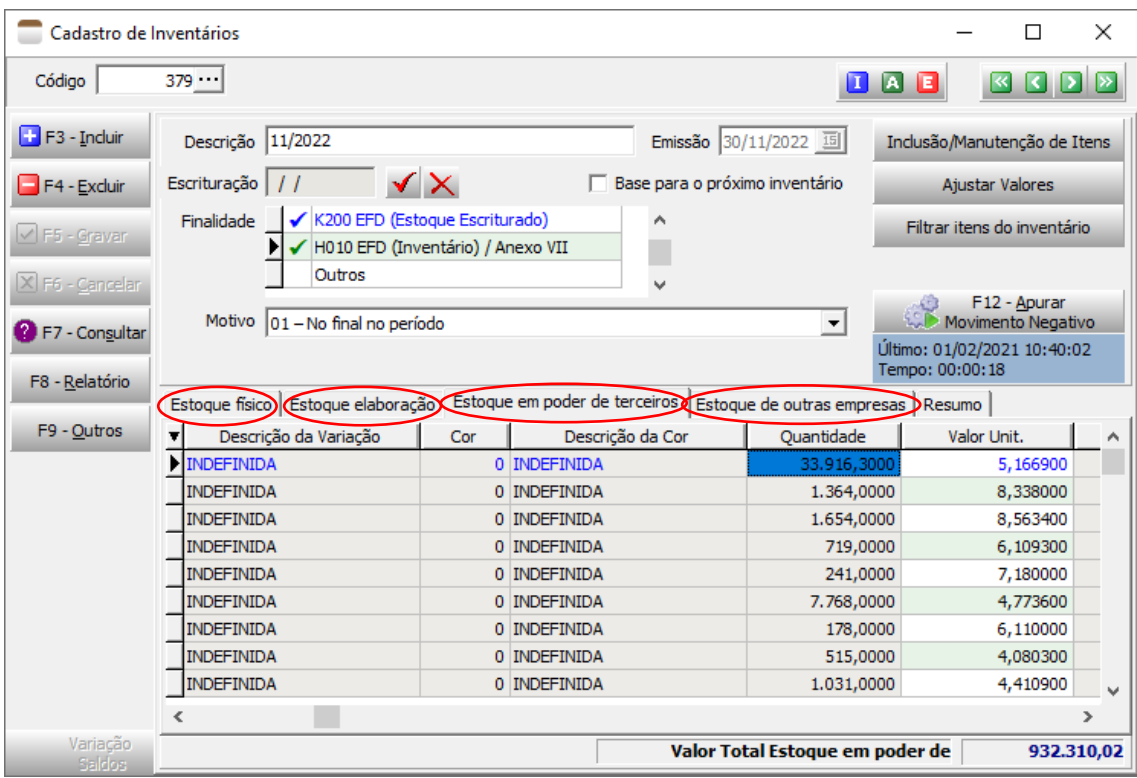

#### Observações:

- a) O **"Estoque em Elaboração"** é requerido apenas para a entrega do Bloco H, registro H010. Não está previsto para entrega do registro K200.
- b) Tratando-se de *Estoque em Poder de Terceiros* e *Estoque de Outras Empresas*, deve ser informado o terceiro envolvido, e essa informação é enviada no EFD.

Ressaltamos a importância dessa informação quando o estabelecimento trabalha enviando ou recebendo mercadorias para terceirização através de notas fiscais específicas para essa operação. É nessas guias que tais saldos devem ser apurados para sua apresentação ao fisco.

<span id="page-17-0"></span>**6. Guia Resumo:**

Traz um resumo quantitativo e de valor, quebrando por *"Classificação"* e *"Tipo de Arquivo de Cadastro"* dos itens.

Para obter os resultados é necessário clicar no botão *"Processar"*. É possível também aplicar filtros aos itens a serem sumarizados através dos marcadores de *"Classificações a serem totalizadas"*.

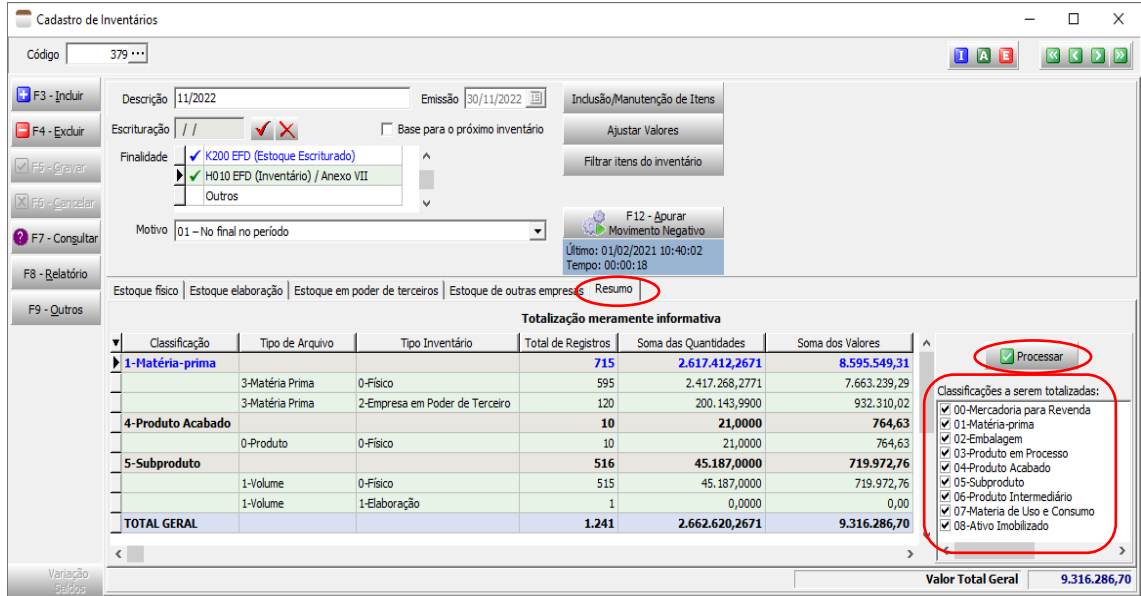

#### <span id="page-18-0"></span>**7. Opção "Ajustar Valores":**

Embora presente no sistema, não é algo que recomendamos ou que deva ser utilizado à revelia. Normalmente é utilizado quando a empresa deseja ajustar o valor do inventário por questões internas.

A operação consiste em recalcular o valor do custo dos itens uniformemente pelo percentual informado, cabe observar que existem regras fiscais para apuração do custo, e essa prática pode trazer incoerências identificáveis pelo fisco.

Vale destacar que o valor do inventário influencia diretamente no balanço patrimonial da empresa que por sua vez influencia na base de cálculo de tributos a serem recolhidos pela empresa (IPRJ, CSLL, etc.).

Mais detalhes sobre o tema podem ser obtidos nos links:

[https://guiatributario.net/2018/07/12/irpj-csll-inventario-avaliacao-de-estoques/;](https://guiatributario.net/2018/07/12/irpj-csll-inventario-avaliacao-de-estoques/)

<https://www.contabeis.com.br/artigos/5839/o-controle-do-estoque-de-mercadorias/>

Vamos a um exemplo onde será aplicado um ajuste de valores do inventário de 8,3 milhões para 5 milhões.

Na primeira imagem, temos o valor original apurado pelo sistema, e na imagem seguinte o valor corrigido. A diferença é visível observando as colunas **"Valor Unitário"** e **"Total"**, e também no rodapé da tela, campo **"Valor Total"**.

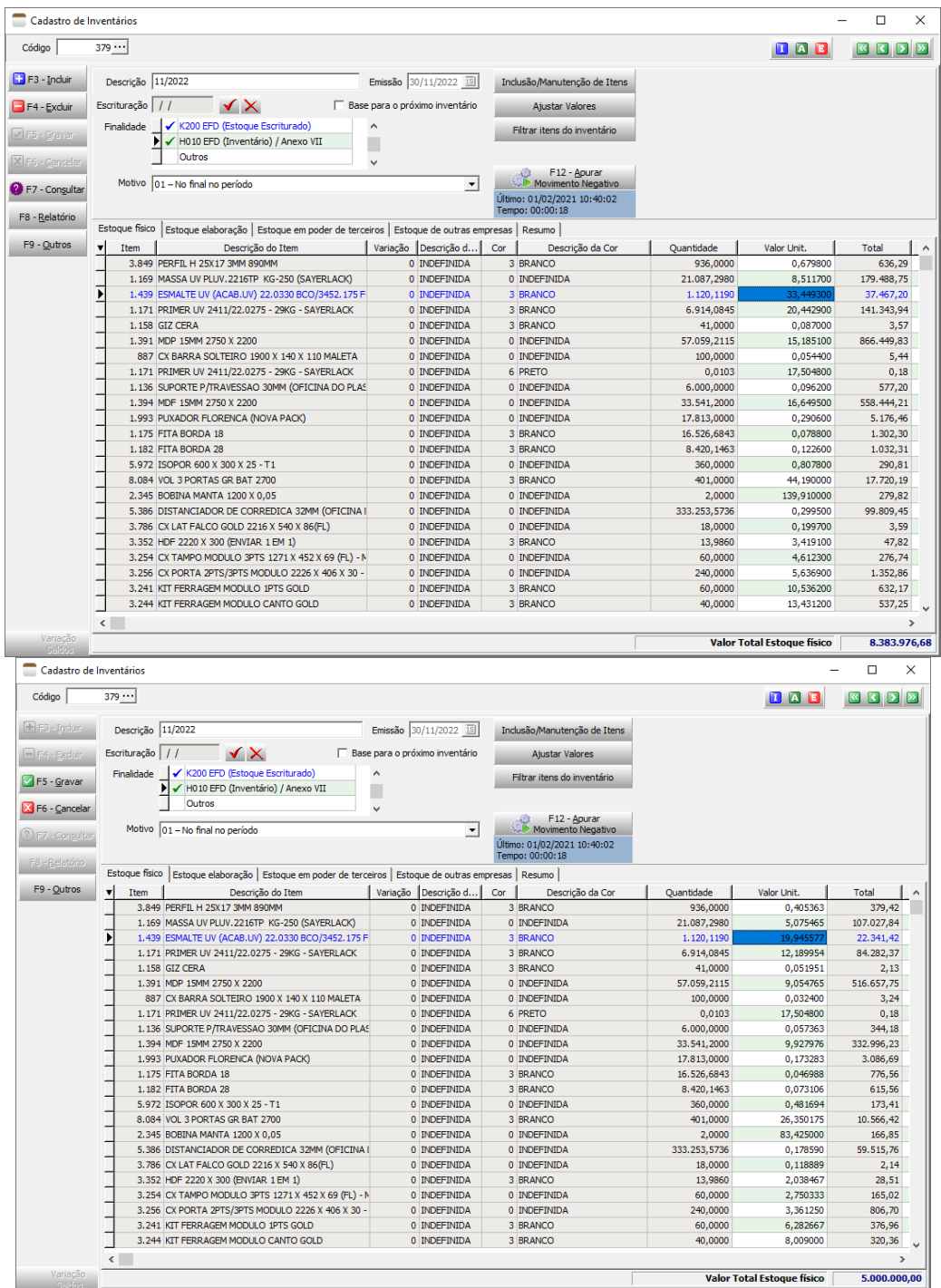

Ao processar foi apresentada a grade abaixo com itens que não possuem entrada no período informado. É uma advertência, a alteração do custo desses itens é comprometedora considerando que existe o custo no

inventário anterior e não havendo entradas, nada justificaria perante o fisco uma mudança no custo.

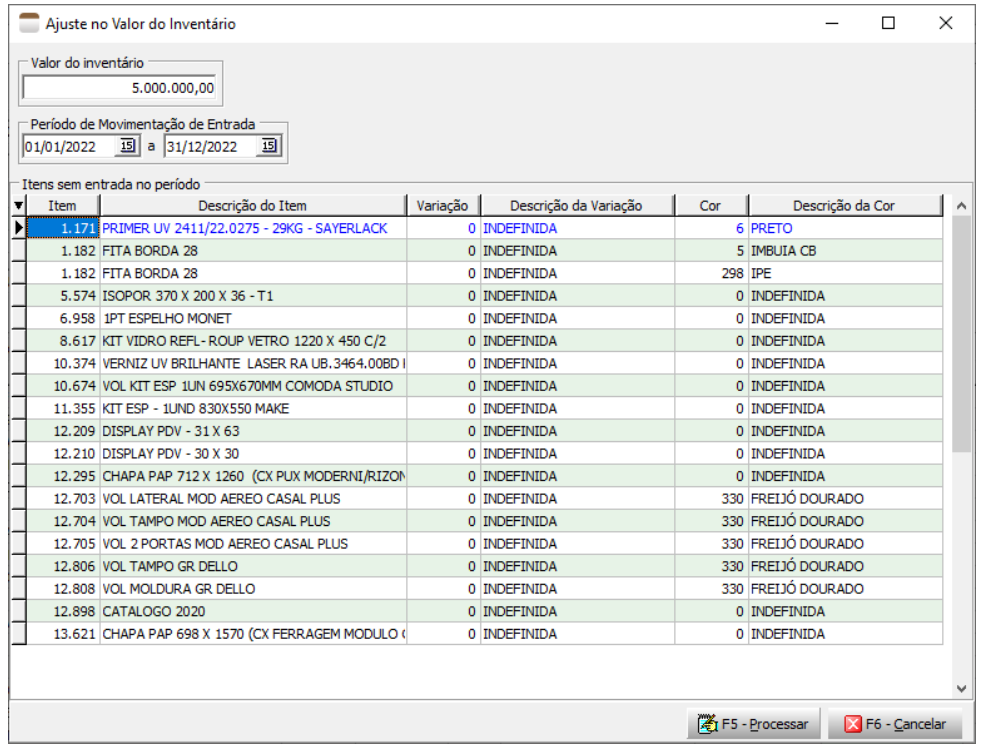

#### <span id="page-20-0"></span>**8. Utilizando o botão "Filtrar Itens do Inventário":**

Utilizado para aplicar filtro aos itens exibidos, para facilitar eventuais necessidades. O resultado do valor do estoque exibido no rodapé da tela também é atualizado com os mesmos critérios.

#### <span id="page-20-1"></span>**9. Utilizando o processamento "F12-Apurar Saldo Negativo":**

Processa um DW que apura se existe saldo negativo em determinado intervalo de datas. Executa a partir da última data registrada que ocorreu esse processamento até a data base do inventário.

Se forem encontrados resultados, serão apresentados em tela e o usuário poderá corrigir tais movimentos.

Vale ressaltar que é descabido a existência de saldo negativo. Movimentações que resultem em saldo negativo em determinada data é refletida na *Ficha de Estoque* do item e no *Livro Registro de Controle e Produção e Estoque – Modelo P3* (livro fiscal oficial).

<span id="page-20-2"></span>**10. Entendendo a "Escrituração do Inventário":**

O preenchimento da data de escrituração determina que os dados estão prontos a serem enviados no arquivo da EFD, que o inventário não poderá mais sofrer modificações, efetuando o fechamento do estoque (cadastro da empresa) com a data informada, não permitindo mais movimentações com data igual ou anterior.

Nesse processamento, o sistema faz uma análise se existem itens com quantidades zeradas, caso afirmativo é apresentada uma mensagem de advertência solicitando a exclusão dos mesmos, conforme imagem abaixo.

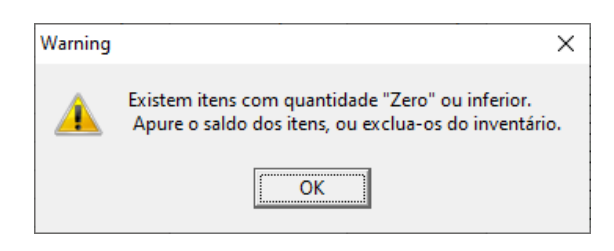

A exclusão pode ser feita clicando na opção *"Excluir Itens Sem Saldo"* disponível no menu suspenso da grade de itens.

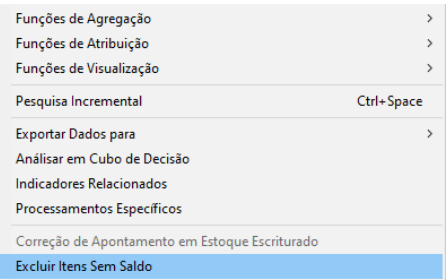

#### <span id="page-22-0"></span>**Referências:**

<https://www.portaldecontabilidade.com.br/obrigacoes/livroregistroinventario.htm>

[https://tributarioexpert.com.br/produto-intermediario-definicao-para-o-sped](https://tributarioexpert.com.br/produto-intermediario-definicao-para-o-sped-fiscal/#:~:text=categoria%20produto%20intermedi%C3%A1rio.-,06%20%E2%80%93%20Produto%20intermedi%C3%A1rio%20%E2%80%93%20aquele%20que%2C%20embora%20n%C3%A3o%20se%20integrando,lixas%20e%20rebolos%20entre%20outros)[fiscal/#:~:text=categoria%20produto%20intermedi%C3%A1rio.-](https://tributarioexpert.com.br/produto-intermediario-definicao-para-o-sped-fiscal/#:~:text=categoria%20produto%20intermedi%C3%A1rio.-,06%20%E2%80%93%20Produto%20intermedi%C3%A1rio%20%E2%80%93%20aquele%20que%2C%20embora%20n%C3%A3o%20se%20integrando,lixas%20e%20rebolos%20entre%20outros) [,06%20%E2%80%93%20Produto%20intermedi%C3%A1rio%20%E2%80%93](https://tributarioexpert.com.br/produto-intermediario-definicao-para-o-sped-fiscal/#:~:text=categoria%20produto%20intermedi%C3%A1rio.-,06%20%E2%80%93%20Produto%20intermedi%C3%A1rio%20%E2%80%93%20aquele%20que%2C%20embora%20n%C3%A3o%20se%20integrando,lixas%20e%20rebolos%20entre%20outros) [%20aquele%20que%2C%20embora%20n%C3%A3o%20se%20integrando,lixa](https://tributarioexpert.com.br/produto-intermediario-definicao-para-o-sped-fiscal/#:~:text=categoria%20produto%20intermedi%C3%A1rio.-,06%20%E2%80%93%20Produto%20intermedi%C3%A1rio%20%E2%80%93%20aquele%20que%2C%20embora%20n%C3%A3o%20se%20integrando,lixas%20e%20rebolos%20entre%20outros) [s%20e%20rebolos%20entre%20outros.](https://tributarioexpert.com.br/produto-intermediario-definicao-para-o-sped-fiscal/#:~:text=categoria%20produto%20intermedi%C3%A1rio.-,06%20%E2%80%93%20Produto%20intermedi%C3%A1rio%20%E2%80%93%20aquele%20que%2C%20embora%20n%C3%A3o%20se%20integrando,lixas%20e%20rebolos%20entre%20outros)

[http://sped.rfb.gov.br/estatico/5F/01C31D809E14835A16A65371EBAAE743E06](http://sped.rfb.gov.br/estatico/5F/01C31D809E14835A16A65371EBAAE743E06C97/Perguntas%20Frequentes%20-%206.7.pdf) [C97/Perguntas%20Frequentes%20-%206.7.pdf](http://sped.rfb.gov.br/estatico/5F/01C31D809E14835A16A65371EBAAE743E06C97/Perguntas%20Frequentes%20-%206.7.pdf)

Marcos Cesar Peixoto